# Guia de Uso do FluxProg V5.0

Autor: Lucas Bonancio Skora Revisor: João Alberto Fabro Data da última revisão: 13/09/2018

## **Introdução**

O programa **FluxProg (Aprendendo a Programar com Fluxogramas)** é um dos projetos do **LASER (Laboratório Avançado de Sistemas Embarcados e Robótica** - [http://laser.dainf.ct.utfpr.edu.br\)](http://laser.dainf.ct.utfpr.edu.br/) da UTFPR – Universidade Tecnológica Federal do Paraná, que objetiva auxiliar o ensino de programação através de uma interface simples e intuitiva. O projeto é composto por um editor de fuxogramas (FluxProg), e tanto um ambiente de simulação tridimensional (V-REP-Virtual Robotics Experimentation Platform) quanto um robô móvel real, desenvolvido no laboratório. Todas as informações sobre o projeto estão disponíveis a seguir:

**- FluxProg V5.0 –** disponível para download em https://github.com/AlefeFelipe/LASER-fluxograma-e-robos

**- V-REP** - Virtual Robotics Experimentation Platform - disponível gratuitamente para fins educacionais em http://www.coppeliarobotics.com)

#### **Instruções para download e execução**

1 - O FluxProg deve ser obtido a partir do link (https://github.com/AlefeFelipe/LASER-fluxograma-e-robos), usando a opção (Clone or Download), selecionando "Download ZIP", e então descompactando o conteúdo do projeto em seu computador (será criada a pasta "LASER-fuxograma-e-robos-master").

2 – O V-REP também precisa ser obtido no link [http://www.coppeliarobotics.com/downloads.](http://www.coppeliarobotics.com/downloads) Também se deve descompactar o programa (será criada a pasta "V-REP\_PRO\_EDU\_V3\_5\_0").

3 – Para executar o ambiente de programação FluxProg, primeiro deve-se executar o programa V-REP(clicando duas vezes no ícone "vrep" na pasta "V-REP PRO EDU V3 5 0" criada), e em seguida, usando a opção "File→Open Scene", localizar e abrir a cena de teste, denominada "LabirintoBasico.ttt", que se encontra na pasta "fuxprog" dentro da pasta "LASER-fuxograma-e-robos-master".

4 – Executar o ambiente de programação FluxProg (pasta "LASERfuxograma-e-robos-master", subpasta "fuxprog", sub-subpasta "fuxpprog5", clicando duas vezes sobre o executável "fuxprog").

5 – Agora é só criar seus programas, e posteriormente visualizar sua execução no robô móvel (aquela esfera prateada que aparece no canto inferior direito do ambiente de simulação V-REP é um robô simulado, chamado de Bubble - que quer dizer "Bolha"). A seguir está a descrição de cada bloco que pode ser utilizado para a construção dos fuxogramas de controle do robô, e ao fnal a explicação de como ver seu "programa" sendo executado pelo robô móvel simulado (Bubble).

## **Tipos de Blocos:**

-Existem dois tipos de bloco: Os normais, que determinam para onde o fuxograma seguirá, e os de trava, que dão funções especiais para alguns dos blocos. Os blocos normais são conectados entre si por linhas, que são criadas clicando na junção de um bloco, e então clicando na junção do outro.

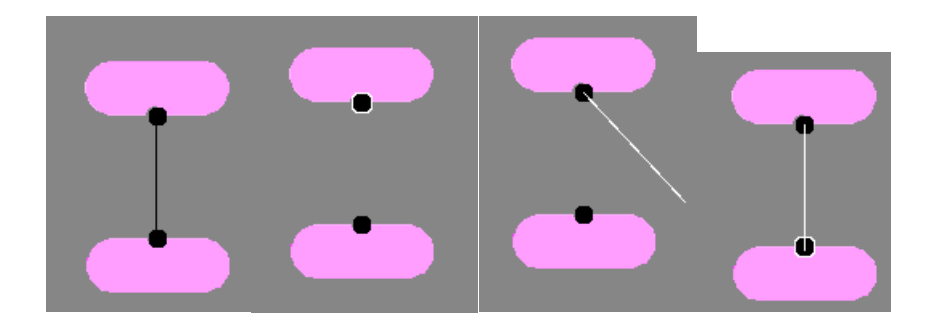

Para juntar um bloco de trava a um normal, simplesmente solte ele em cima de um bloco normal compatível.

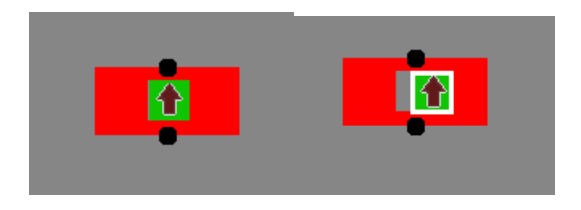

Clicando com o botão direito do mouse sobre um bloco, ele será destruído. Segurando o botão esquerdo, você moverá o bloco, e com o botão do meio, o tornará ativo, o que permite que suas propriedades sejam editadas.

-Para criar esses blocos, clique nos botões com suas miniaturas à esquerda da tela, ou utilize seus atalhos do teclado;

#### **Blocos normais:**

 Bloco de início (3): indica qual é o início do fuxograma. Se não houver um deles, o programa não irá executar, e não é possível criar mais de um.

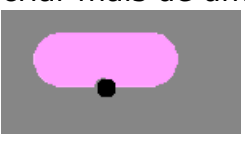

• Bloco de fim (4): Quando o fluxograma chega a esse bloco, ele para de executar. Podem haver vários deles.

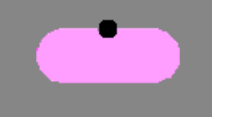

- Bloco de decisão (1): (NÃO SERÁ UTILIZADO por enquanto)
- Bloco de ação (2): Quando o fuxograma chega nele, executa a ação indicada pelo bloco de trava dentro dele, e só sai dele quando a ação for completada.

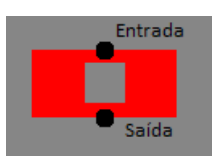

 Bloco de junção (5): faz com que dois caminhos (os blocos conectados as junções de cima) diferentes se juntem novamente.

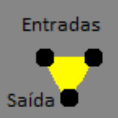

 Bloco de repetição (6): Executa o conjunto de comandos entre as junções na sua direita o número de vezes indicado pelo número dentro dele. Para mudar o número de vezes (de 1 a 9), torne-o o ativo e use os números do numpad.

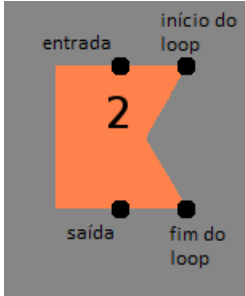

#### **Blocos de trava:**

- Como o bloco de decisão não será usado, só os dois blocos de trava que são compatíveis com o bloco de ação são importantes:

 Bloco de movimento(Q): quando o fuxograma chega a um bloco de ação onde há um bloco de movimento, o robô se moverá um quadrado para a frente;

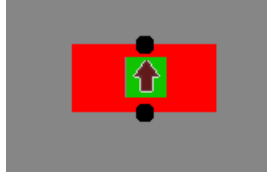

 Bloco de virada(W): quando o fuxograma chega a um bloco de ação onde há um bloco de virada, ele andará 90° para a sua esquerda ou para sua direita, dependendo da direção indicada no bloco. Para mudar a direção para a qual ele anda, torne-o ativo e aperte o 4 do numpad para ele indicar uma virada para a esquerda, e 6 para que indique uma virada para a direita;

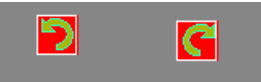

#### **Botões:**

- Executar: faz o fuxograma ser executado e impede que ele seja editado. Se o programa não estiver conectado ao simulador ou não houver um bloco de início no fuxograma, ele não executará, mas continuará sendo impossível editá-lo. Para isso, é preciso clicar no botão de parar;
- Pausar: Se o fuxograma estiver executando, o pausa. O simulador terminará o último comando enviado a ele, mas depois parará até que o botão executar seja pressionado novamente.
- Parar: Faz o fuxograma parar de executar e permite que ele seja editado.
- Salvar: Cria um arquivo com o fluxograma, que pode ser carregado depois para continuar editando. É recomendável salvar o mais frequentemente possível, para garantir que o trabalho não seja perdido. Os arquivos precisam ter nome com terminação ".fp".
- Carregar: Carrega um fuxograma salvo anteriormente. Só encontrará arquivos com terminação ".fp".
- Conectar/Desconectar ao V-REP: clicar nesse botão faz o programa se conectar ao simulador, mas para isso funcionar o programa de comunicação tem que estar funcionando. Quando a conexão já estiver feita, clicar nele de novo desconectará.

Para fechar o fuxprog, aperte o x no canto superior esquerdo da janela, ou aperte esc (ou seja, tome cuidado para não apertar esc por acidente!)

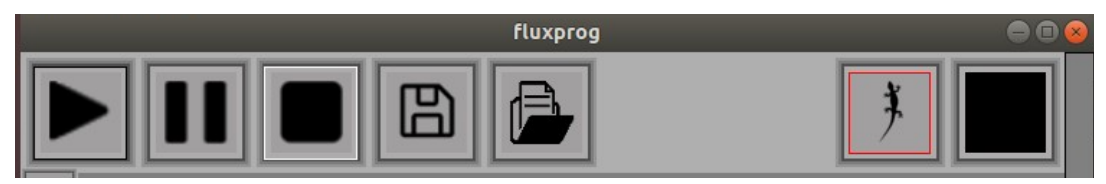

Figura 1: Barra de Botões superior do FluxProg.

# **Como executar um fuxograma:**

-Abra o V-REP;

-Abra a cena do V-REP (LabirintoBasico.ttt, na pasta LASERfuxograma-e-robos-master/fuxprog) ;

-Execute a simulação da cena no V-REP (clicando no botão "Executar" – Seta para a Direita, no VREP!)

-Abra o fuxprog;

-Clique no botão de conectar ao V-REP (penúltimo botão, em vermelho, na Fig. 1);

-Desenhe (ou abra) o fuxograma que você deseja executar (muito recomendável salvar ele antes de executá-lo – quarto botão da esquerda para a direita na Fig. 1)

-Aperte o botão de executar (seta para a direita -primeiro botão da esquerda na Fig. 1);

Nas figuras 2 a 5 são apresentados o "Passo a Passo" para iniciar a utilização do FluxProg e do V-REP.

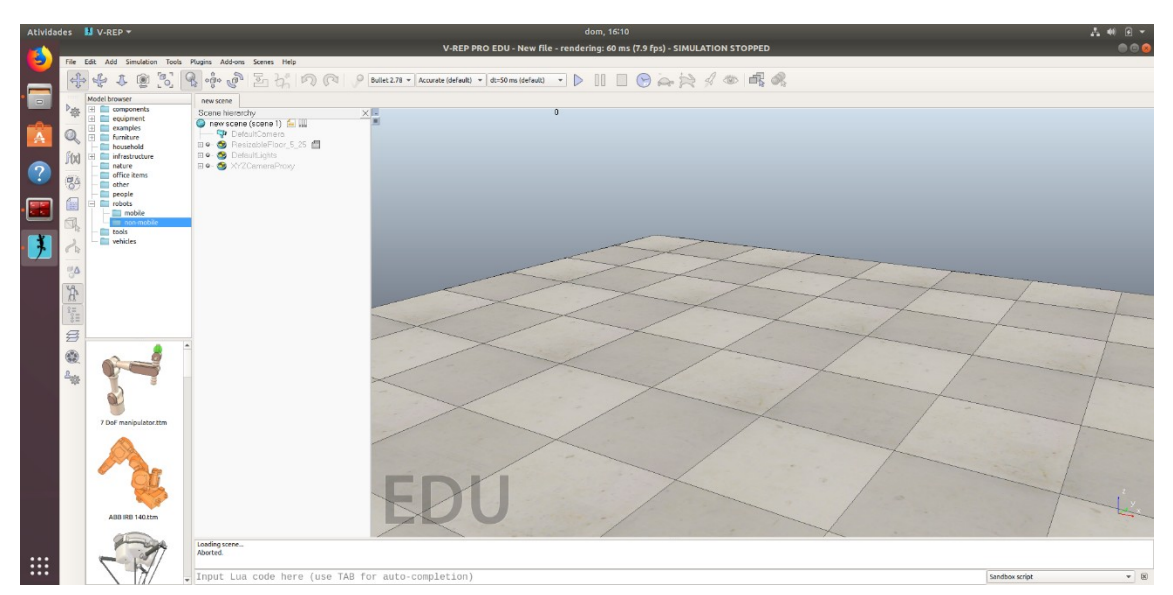

Figura 2: Ambiente de simulação robótica V-REP - programa acaba de ser executado.

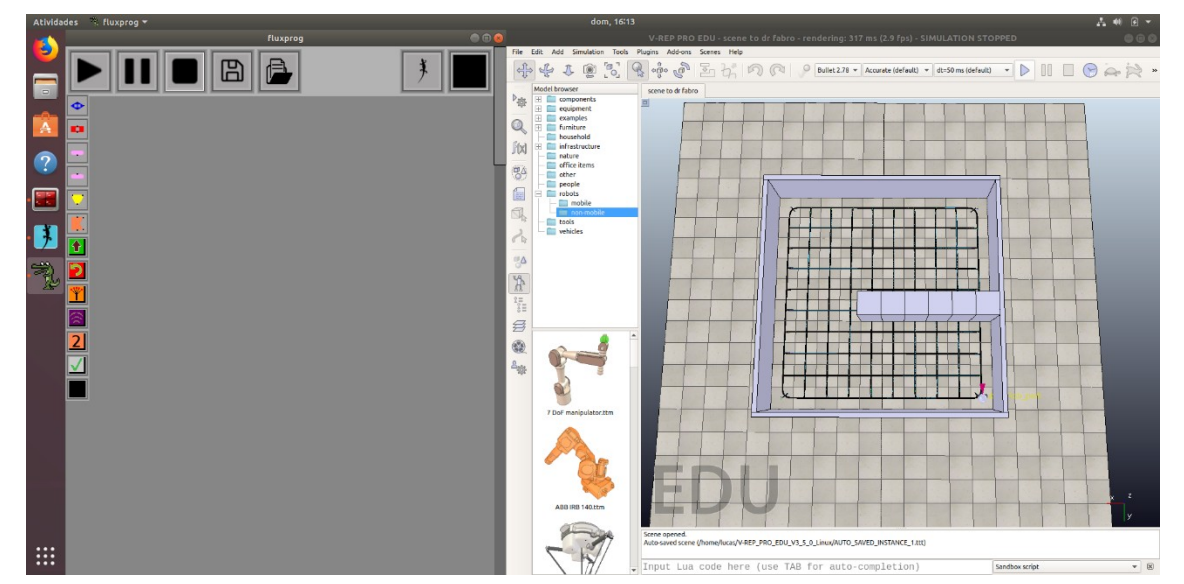

Figura 3: -Programas FluxProg(esquerda) e V-REP(direita) executando simultaneamente - com esta visualização "lado a lado" é possível acompanhar a execução dos fuxogramas de forma mais simples. No V-REP já aparece a cena "LabirintoBasico.ttt" carregada, mas ainda não em simulação (falta apertar o botão "play-seta para a direita").

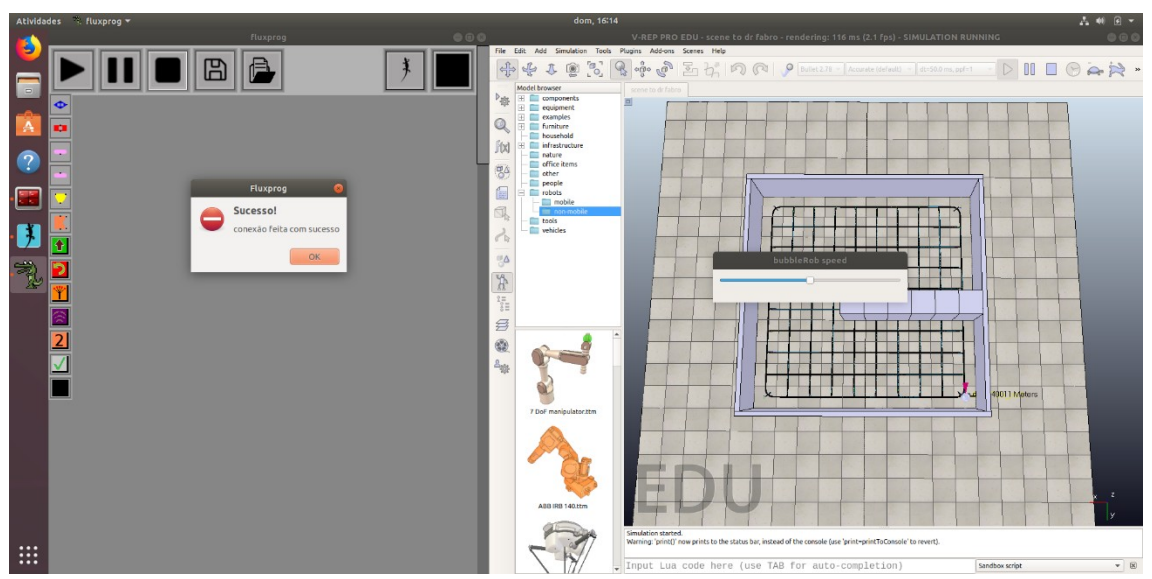

Figura 4: Após iniciar a simulação no V-REP(direita), e realizar a "conexão" do FluxProg(esquerda) com o V-REP, aparece uma caixa de diálogo confrmando que está tudo pronto para a execução das simulações (Sucesso -conexão feita com sucesso).

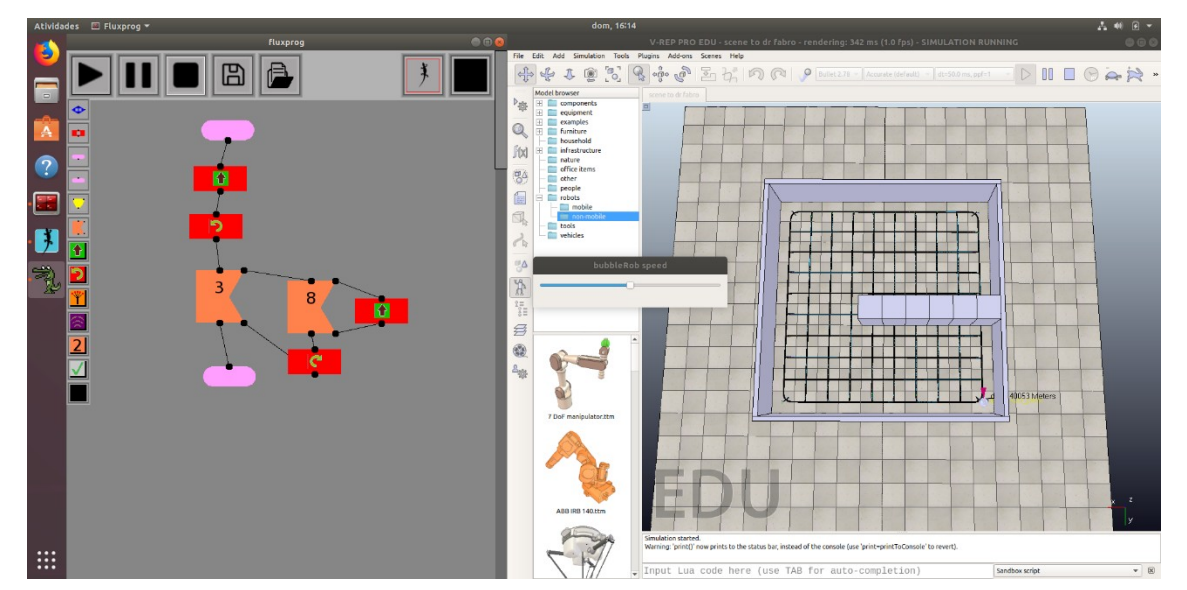

Figura 5: Após a criação de um "fuxo de programação" no FluxProg (à esquerda) pode-se "executar" este fuxo, passo a passo, e visualizar o comportamento do robô Bubble no ambiente V-REP (à direita). Cada comando, ao ser executado, fica com uma borda em cor amarela à sua volta, para facilitar a visualização.

Se você quiser executar um fuxograma novamente ou executar outro:

-Aperte o botão de parar no V-REP;

-Aperte o botão de parar do FluxProg;

-Aperte o botão de executar no V-REP;

- -Aperte novamente o botão de conectar do FluxProg;
- -Carregue o novo fuxograma (se você desejar mudá-lo);

-Aperte o botão de executar do FluxProg;

**Boa Programação!**